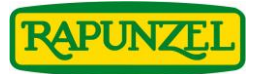

# **Instructions pour télécharger les visuels-produits à partir de notre banque de données**

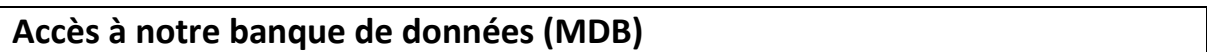

www.rapunzel.fr  $\rightarrow$  Espace pro  $\rightarrow$ cliquez sur "ACCÈS BANQUE DE DONNÉES RAPUNZEL"

Notre banque de données est en Allemand mais la recherche et le téléchargement de visuels-produits peuvent néanmoins se faire facilement en suivant les instructions suivantes:

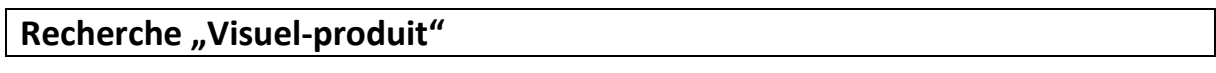

La recherche de visuels-produits peut être effectuée en entrant la **référence rapunzel du produit** ou son **code EAN** dans le champ de recherche + ENTER

### **Recherche par référence Rapunzel:**

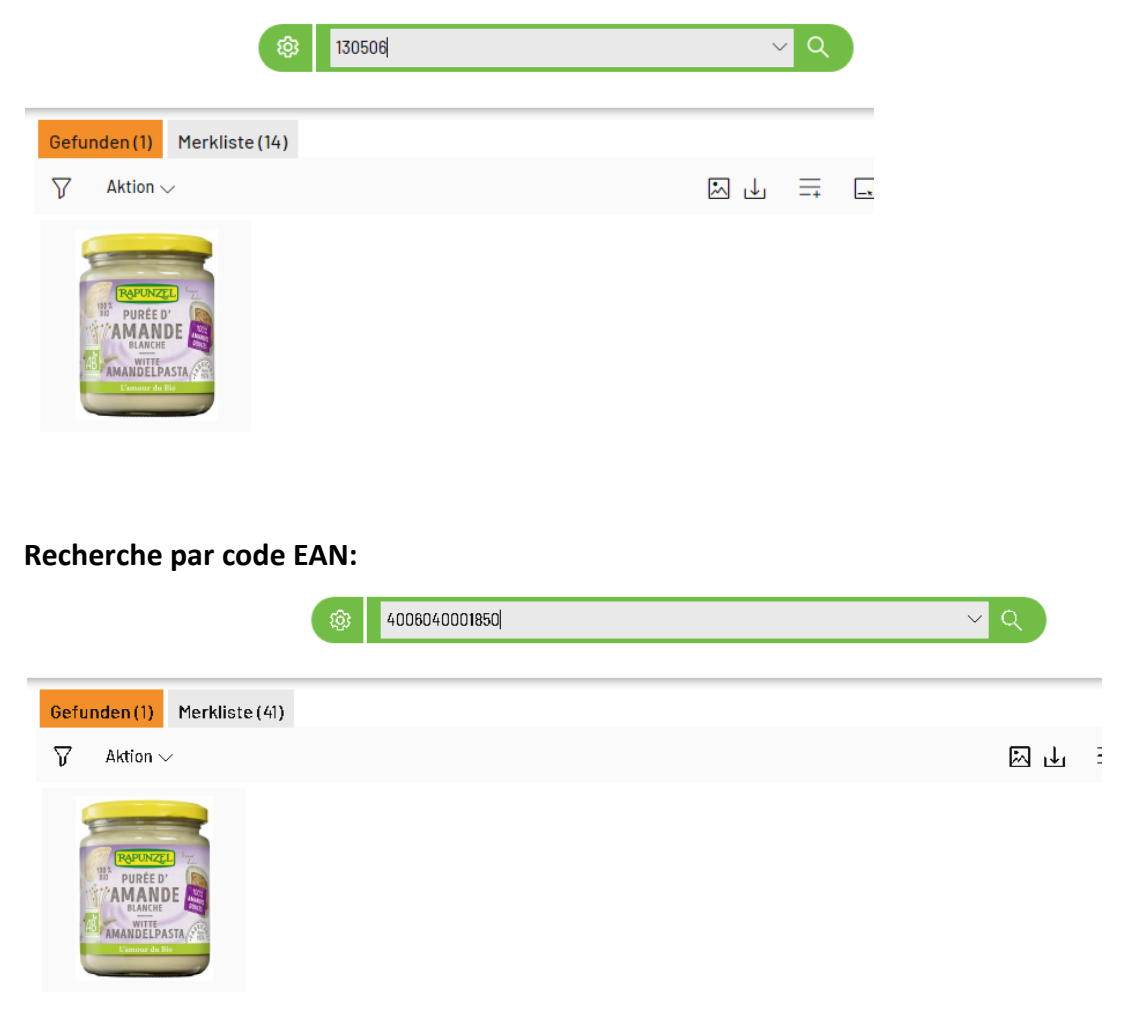

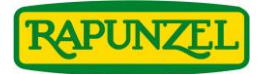

## **Téléchargement d'une image**

Un clic droit sur le visuel choisi vous permettra de sélectionner l'action "Downlaod" pour le télécharger.

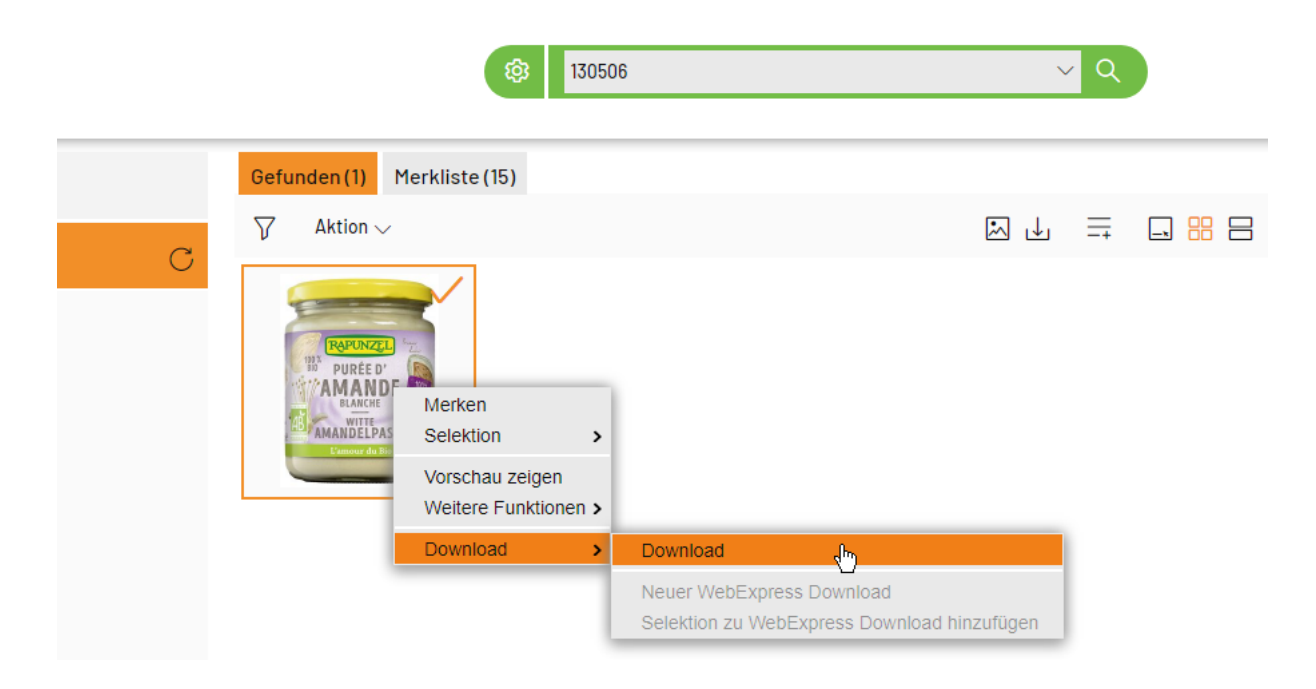

Choisir ensuite le format souhaité et cliquer sur "Download"

- Feindatei ohne Konvertierung *(Fichier non converti)*
- Druckdaten JPG (300dpi) mit Konv *(Fichier d'impression)*
- Druckdaten TIF (300dpi) mit Konv *(Fichier d'impression)*
- $\triangleright$  Internet (72 dpi, RGB)
- Power Point (150 dpi, RGB)
- Web-Shop (72 dpi, RGB, 1000 px) *(Format e-commerce)*

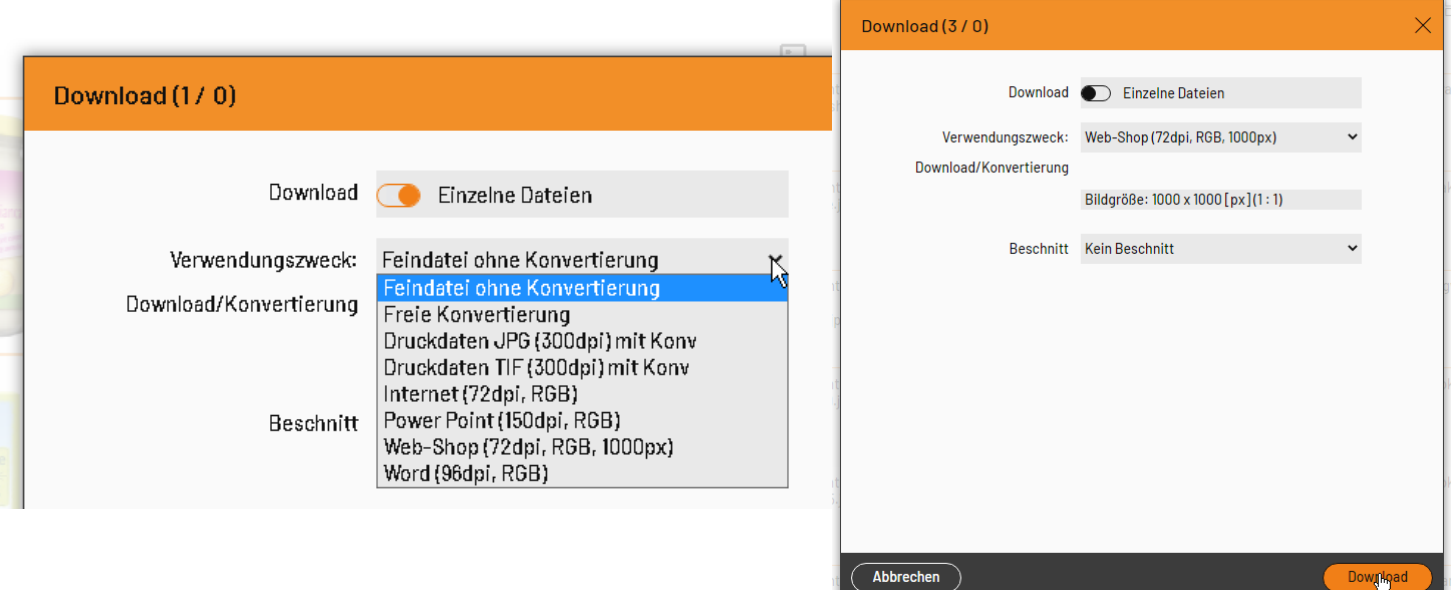

Le visuel sera téléchargé dans le format choisi.

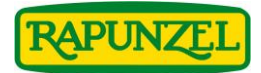

## **Téléchargement de plusieurs images**

Vous pouvez également placer plusieurs images dans la "Merkliste" (liste de sélection). Cela vous permettra de télécharger plusieurs images en même temps.

## **Sélectionner une image pour la placer dans la "Merkliste"** *(liste des sélections)*

Un clic droit sur le visuel choisi vous permettra de sélectionner l'action "Merken" *(sélectionner)* pour le placer dans la "Merkliste" *(liste de sélections)*.

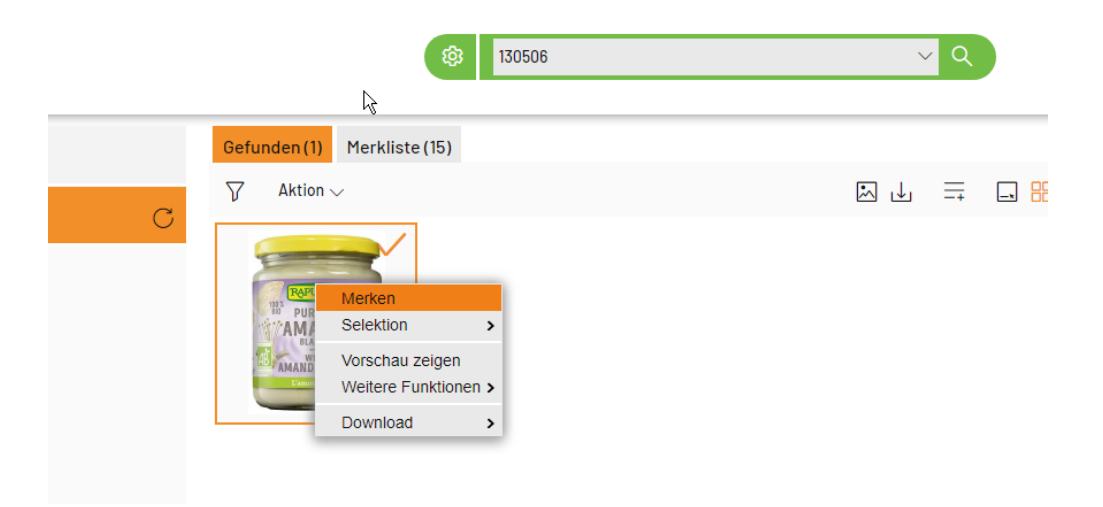

Recommencer l'opération avec d'autres références jusqu'à ce que votre "Merkliste" (liste de *sélection)* contienne tous les visuels souhaités.

### **Téléchargement des images à partir de la "Merkliste" (liste de sélections)**

130506 Gefunden (1) Merkliste (15)  $\overline{Y}$ Aktion  $\sim$ **AMANDE** AMANDELPASTA

Cliquez sur "Merkliste" *(liste de sélection)*

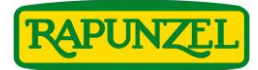

*Sélectionnez ensuite les images que vous souhaitez télécharger :*

*STRG + clic sur les images*

Pour *télécharger: Clic droit puis* sélectionner l'action "Downlaod".

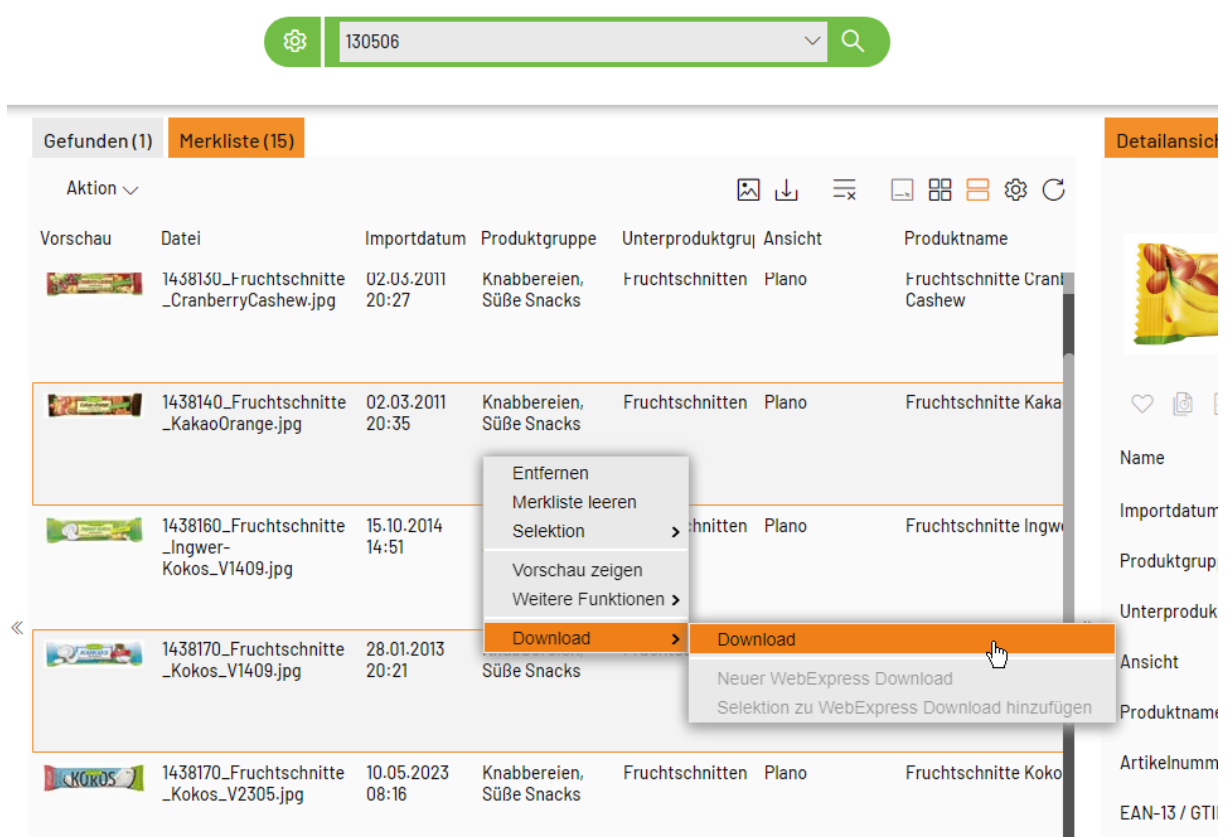

Choisir ensuite le format souhaité et cliquer sur "Download"

- Feindatei ohne Konvertierung *(Fichier non converti)*
- Druckdaten JPG (300dpi) mit Konv *(Fichier d'impression)*
- Druckdaten TIF (300dpi) mit Konv *(Fichier d'impression)*
- $\triangleright$  Internet (72 dpi, RGB)
- Power Point (150 dpi, RGB)
- Web-Shop (72 dpi, RGB, 1000 px) *(Format ecommerce)*

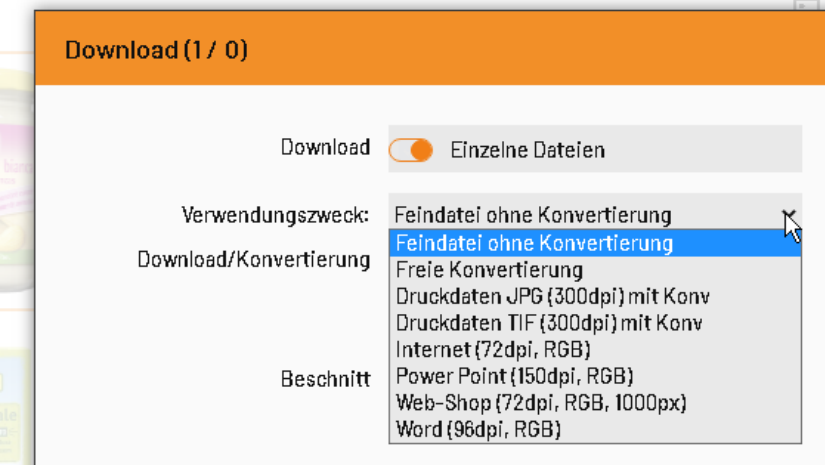

Les visuels seront téléchargés dans le format choisi.

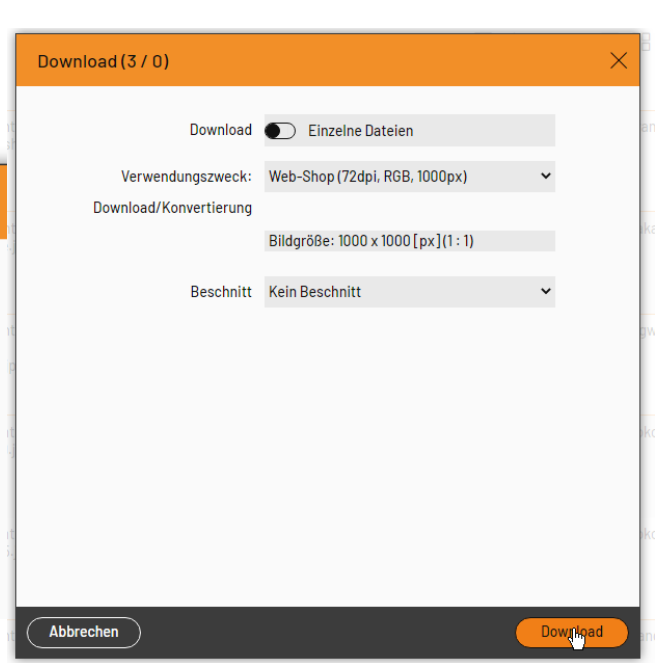